# **Changing Programs**

In This Chapter. . . .

- Two Ways to Edit a Program
- Displaying a Program
- Finding a Specific Instruction
- Changing an Instruction
- Inserting an Instruction
- Deleting an Instruction
- Using Search and Replace
- Editing Programs During Run Mode

# **Two Ways to Edit a Program**

- You should select Program Mode for the majority of program changes. In this mode the CPU does not execute the application program so you do not have to worry about how the program changes can affect the machine operation. Obviously you can use Program Mode with either the DL430 or DL440 CPUs. The majority of this chapter shows you how to change various aspects of the program during Program Mode. **Program Mode**
- With the DL440 CPU you also have the capability to edit the program during Run Mode. This is especially helpful if you only have to make minor adjustments such as adding or changing a single input contact or output coil. There is a separate section of this chapter that discusses using the Handheld for editing programs during Run Mode. **Run Mode Edits**

# **Displaying a Program**

Since the Handheld displays the mnemonic instructions, you can step through the individual program instructions. If the CPU is in the RUN or TEST-RUN mode, the upper right corner displays the status for bit instructions (X, Y, C, S, T, CT, SP, or GX).

## **Ladder Representation**

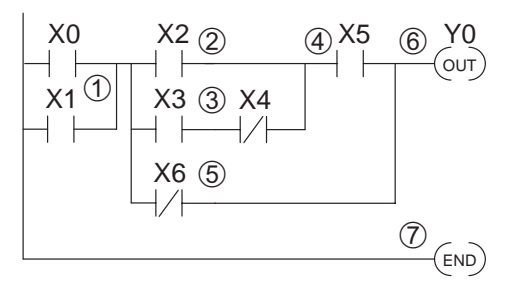

#### **Mnemonic Listing and Addresses**

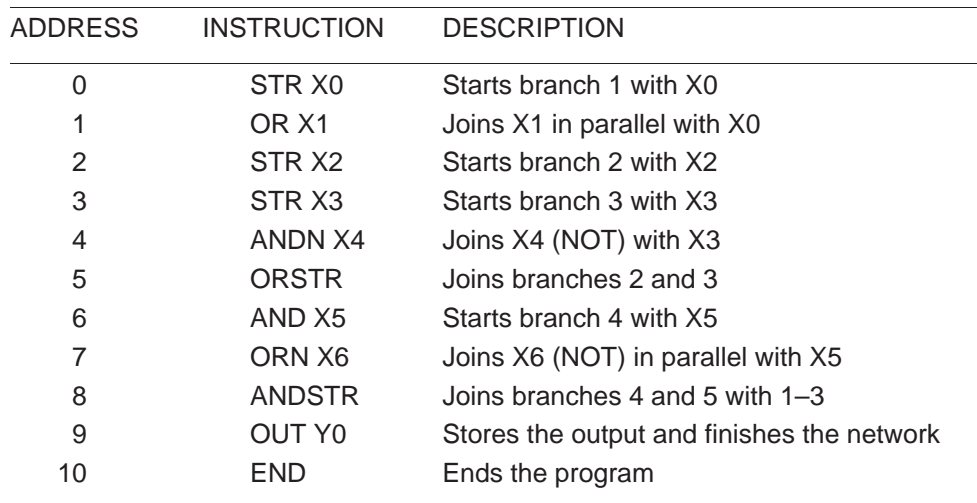

#### **Use NXT or PREV to scroll through the addresses**

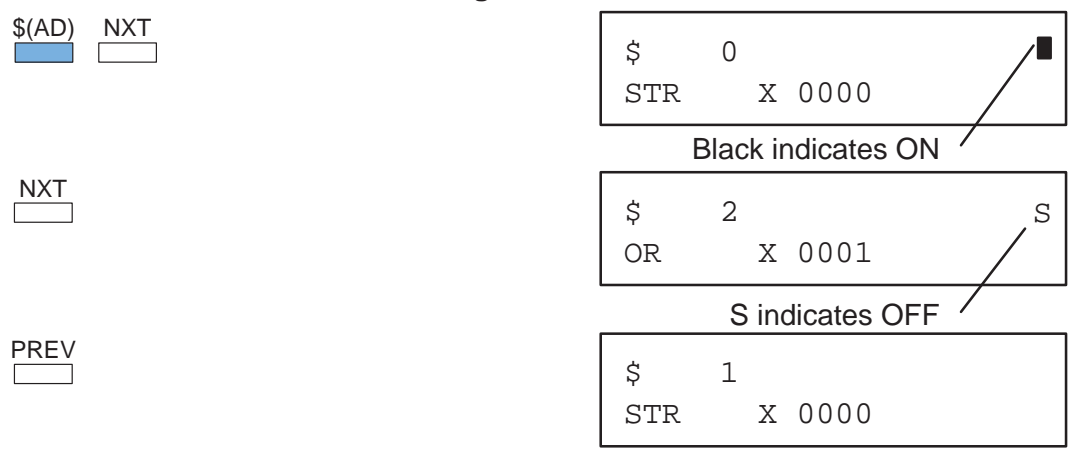

# **Finding a Specific Instruction**

If you do not want to scroll through the program, you can use the FIND feature to automatically search for an instruction. The following example shows the instructions, addresses, and corresponding Handheld displays for a small program.

#### **Ladder Representation**

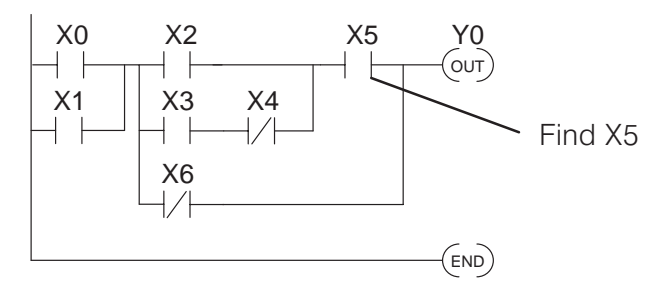

#### **Identify the Instruction**

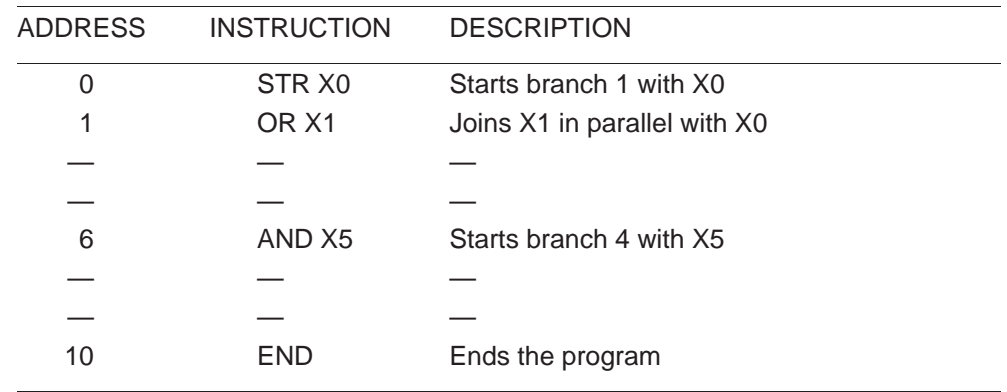

#### **FIND the Address**

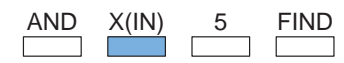

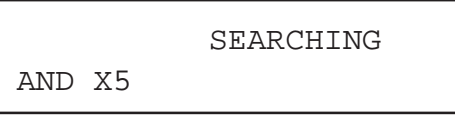

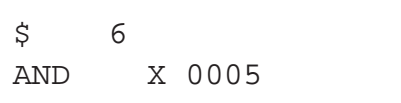

You can continue searching for other instances of the instruction just by pressing the FIND key again. If the instruction is not found, the error message "E602 INSTRUCTION MISSING" is displayed. (If you think the message is incorrect, check your keystrokes to make sure you're entering the instruction correctly and try the operation again.)

# **Changing an Instruction**

Once you've found the instruction you can change it very easily. The following example shows you how to change the X5 contact to X10.

## **Ladder Representation**

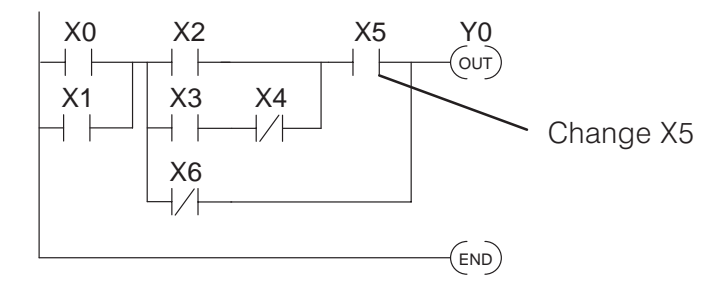

# **Identify the Instruction**

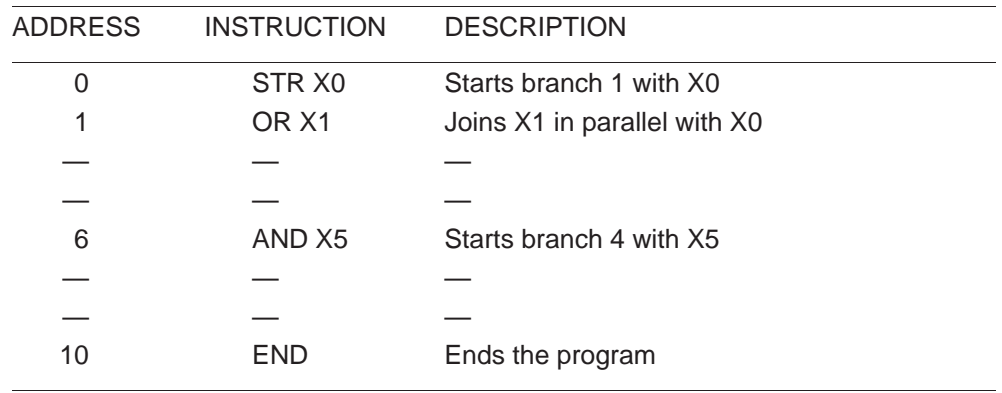

## **FIND the Address**

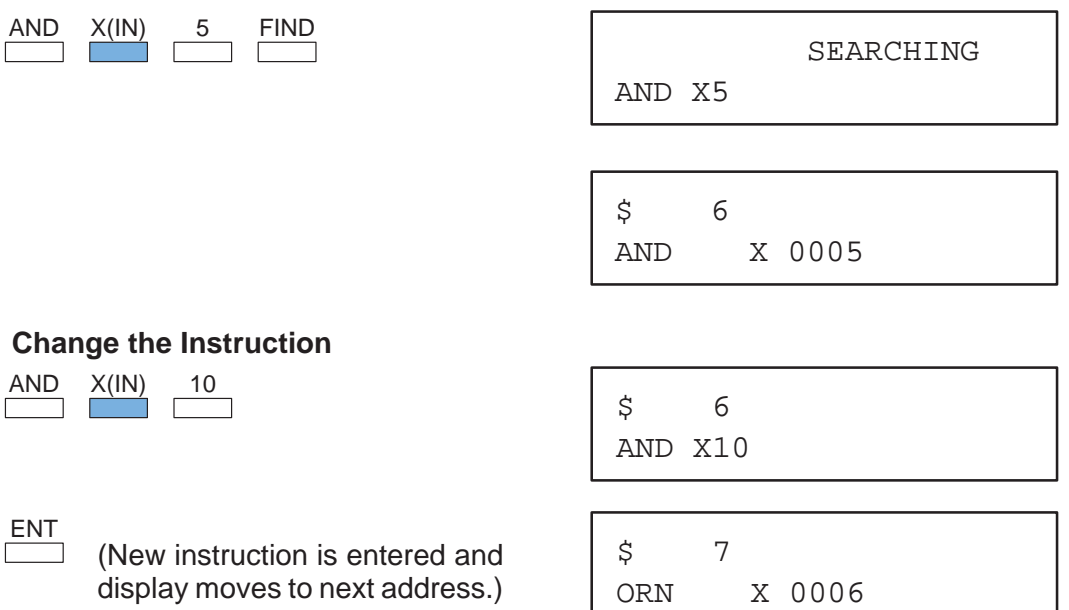

I

# **Inserting an Instruction**

Use the INSERT feature to add an instruction to the program. INSERT adds an instruction before the instruction that is being displayed, so make sure you are at the correct program address. Once you've inserted the new instruction, the remaining addresses increment. The following example shows the instructions, addresses, and corresponding Handheld displays for a small program.

#### **Ladder Representation**

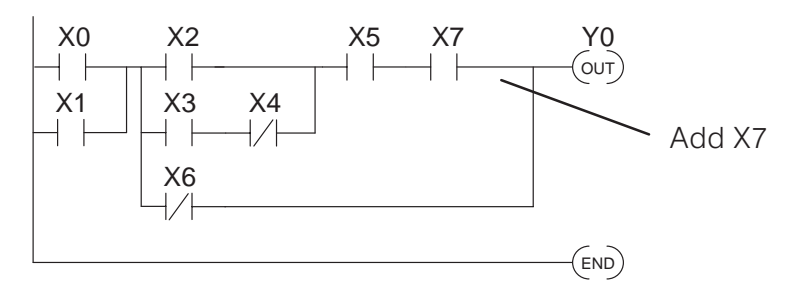

# **Identify the Instruction**

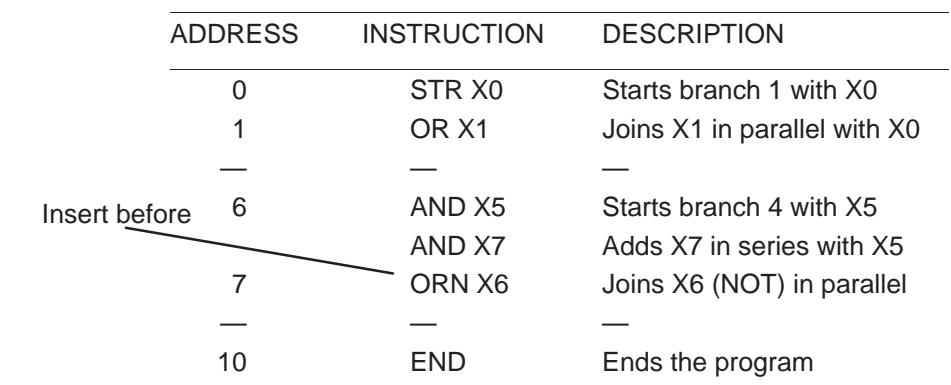

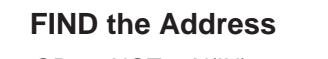

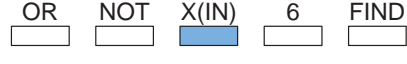

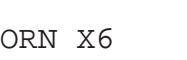

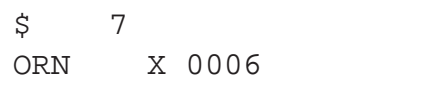

SEARCHING

## **Insert the New Instruction**

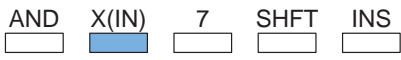

ENT

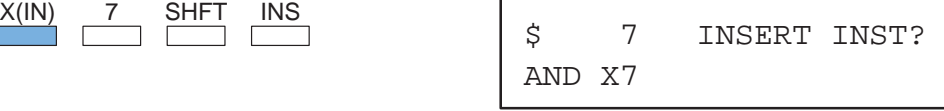

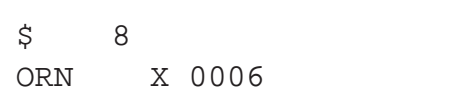

# **Deleting an Instruction**

Use the DELETE feature to remove an instruction from the program. This operation deletes the instruction that is currently being displayed, so make sure you are at the correct program address. Once you've deleted the instruction, the remaining addresses decrement. The following example shows the instructions, addresses, and corresponding Handheld displays for a small program.

## **Ladder Representation**

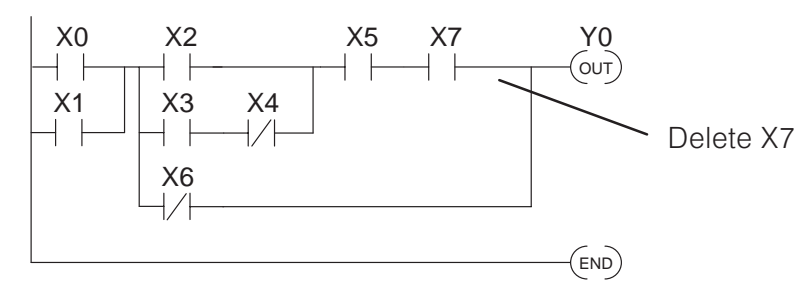

# **Identify the Instruction**

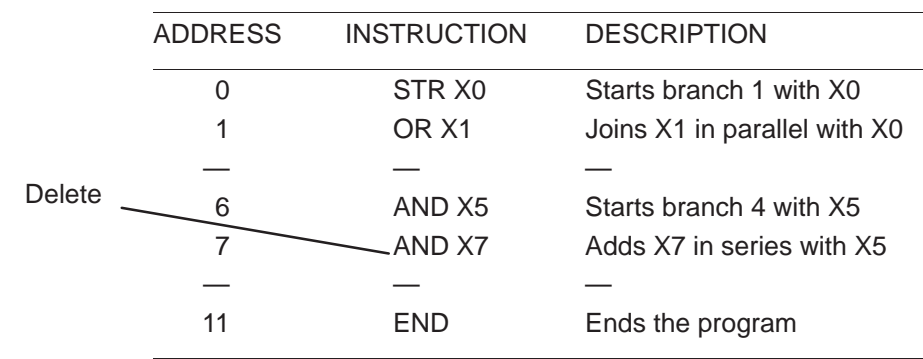

# **FIND the Address**

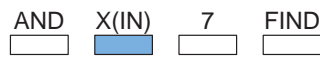

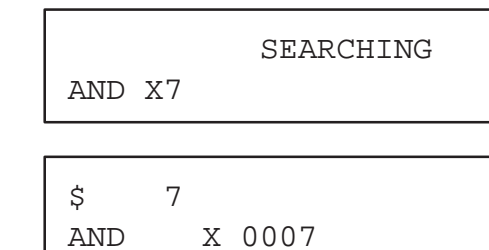

# **Delete the Instruction**

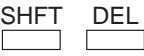

ENT

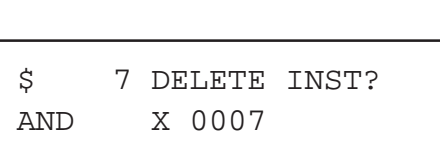

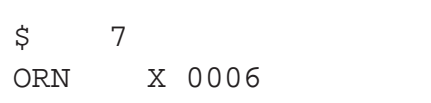

# **Using Search and Replace**

Search and Replace allows you to quickly change all occurrences of a specific instruction. For example, you can replace every instance of X5 with X10.

#### **Ladder Representation**

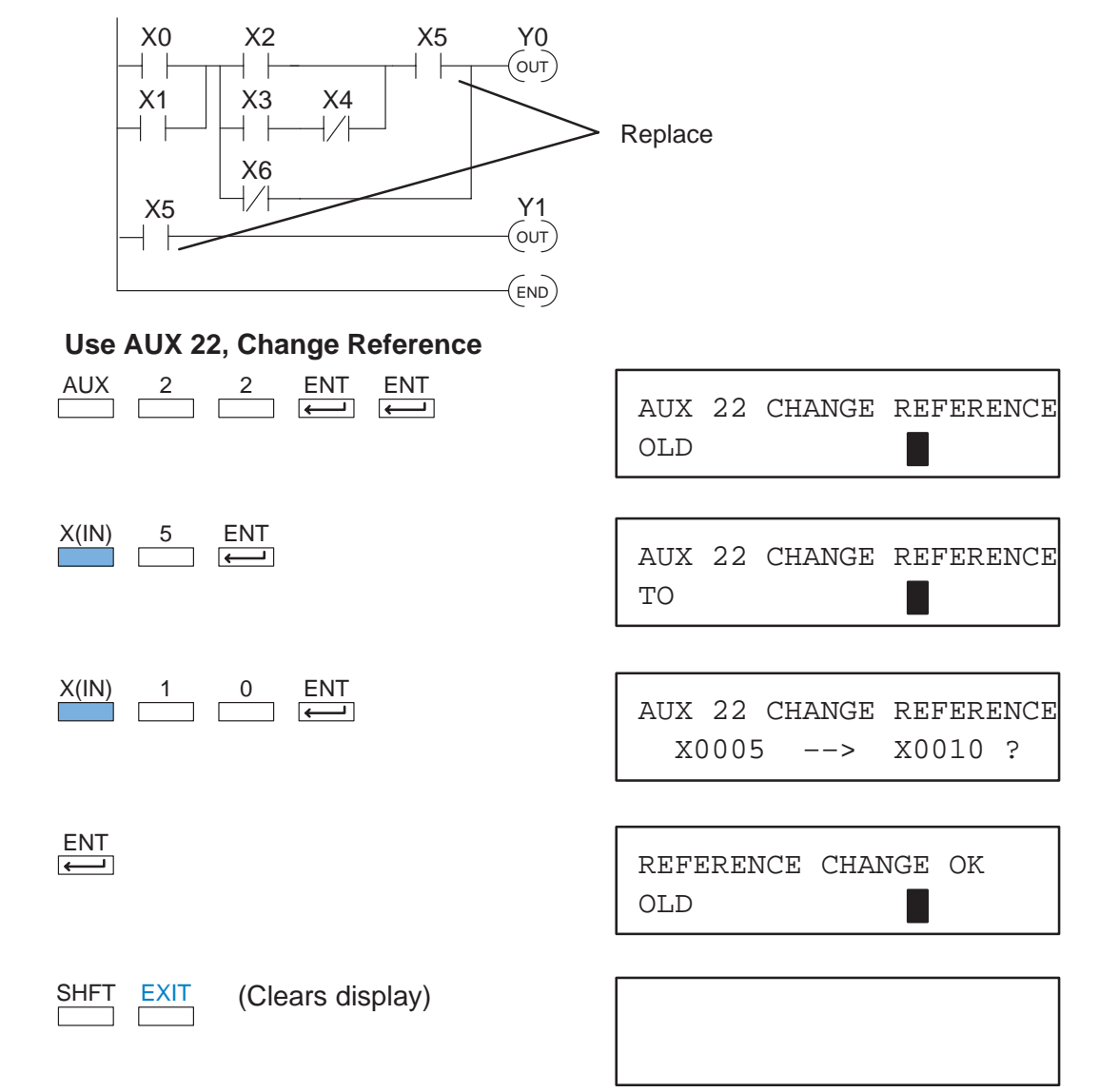

#### **New Mnemonic Listing**

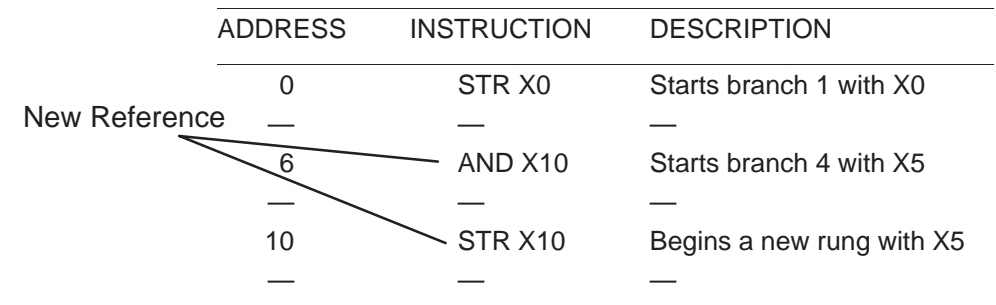

# **Editing Programs During Run Mode**

With the DL440 CPU you can edit programs during Run Mode and Test-Run Mode. (See Chapter 6 for more information on Test Modes.) You use AUX 14, Run Time Edit, to modify the program.

Most of the things you can do in Program Mode also apply. For example, you can use the same techniques to search for a specific instruction, search for a specific address, etc. However, you cannot use Search and Replace during Run Mode.

The Run Mode Edits are not "bumpless." Instead, the CPU maintains the outputs in their last state while it accepts the new program information. If an error is found in the new program, then the CPU will turn all the outputs off and enter the Program Mode.

WARNING: Only authorized personnel fully familiar with all aspects of the application should make changes to the program. Changes during Run Mode become effective immediately. Make sure you thoroughly consider the impact of any changes to minimize the risk of personal injury or damage to equipment. Edits during Run Mode are ideally suited to small changes.

If the program requires major changes it is strongly recommended you switch the system to program mode and take all necessary precautions just as if you were starting the machine for the first time.

We've already shown you how to select the various AUX functions, but a few things are different with AUX 14. **Selecting AUX 14**

- Ï Once you select AUX 14 the RUN LED starts blinking. This indicates the a Run Mode edit is in progress.
- If you had displayed an address just before selecting AUX 14, that address will automatically appear. So, you can search for an address or instruction before you select AUX 14 or after you select AUX 14.

#### **Select AUX 14, Run Time Edit**

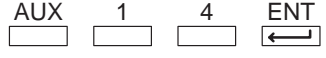

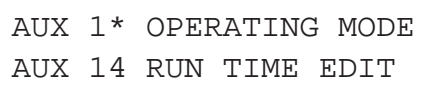

#### **Press ENT to select AUX 14 and display the address**

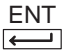

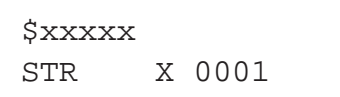

#### **Changing an Instruction During Run Mode**

Once you've found the instruction you can change it very easily. The following example shows you how to change the X5 contact to X10.

#### **Ladder Representation**

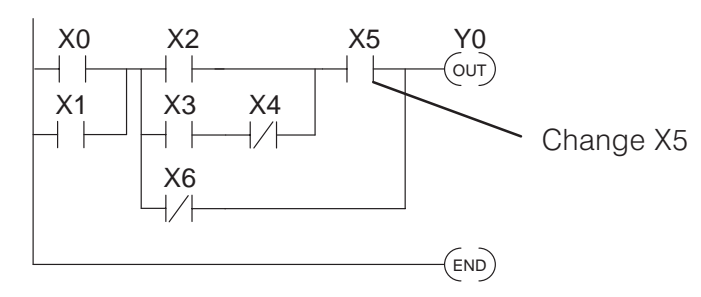

#### **Identify the Instruction**

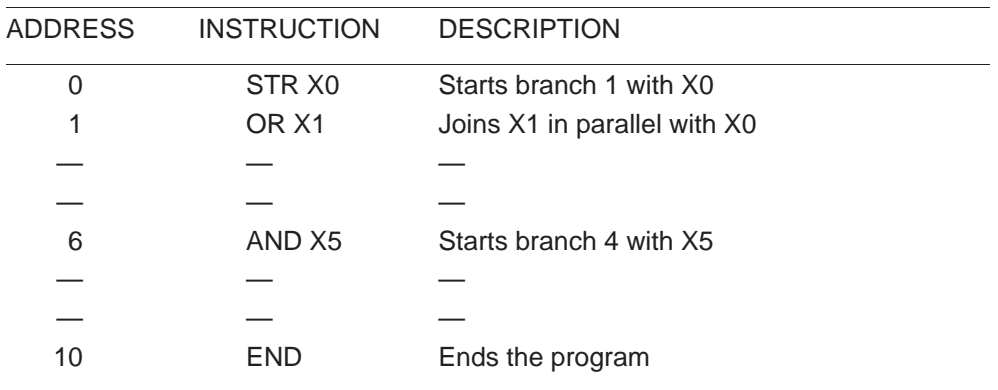

### **FIND the Address**

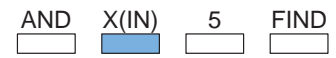

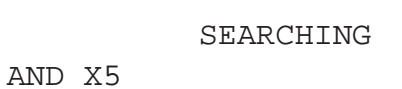

AND X 0005  $$ 6$ 

# **Change the Instruction**

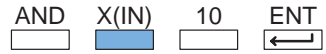

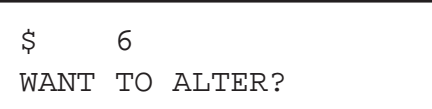

#### **Press CLR to abort the edit or ENT to accept**

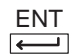

(If you press ENT, the change is accepted and the next address is displayed. If you pressed CLR, the current address is displayed.

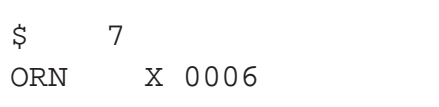

#### **Inserting an Instruction During Run Mode**

Inserting an instruction during Run Mode works almost exactly the same as it does during Program Mode. Remember, INSERT adds an instruction before the instruction that is being displayed and the remaining addresses increment.

#### **Ladder Representation**

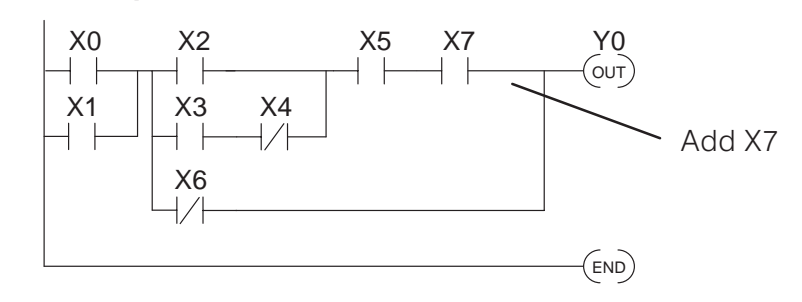

#### **Identify the Instruction**

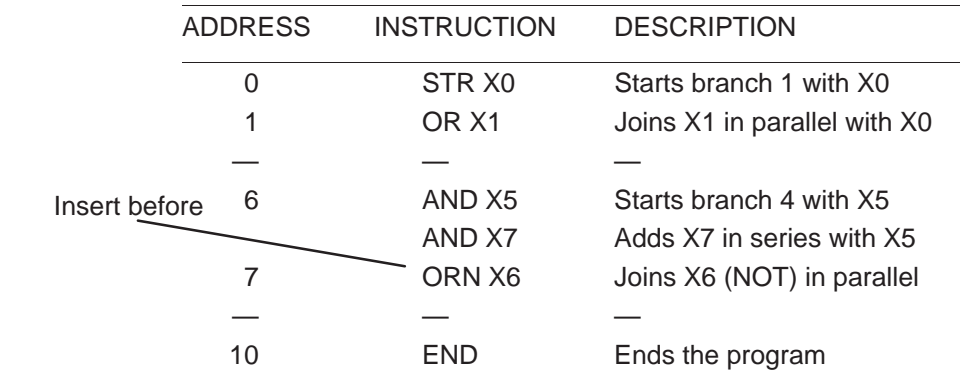

#### **FIND the Address**

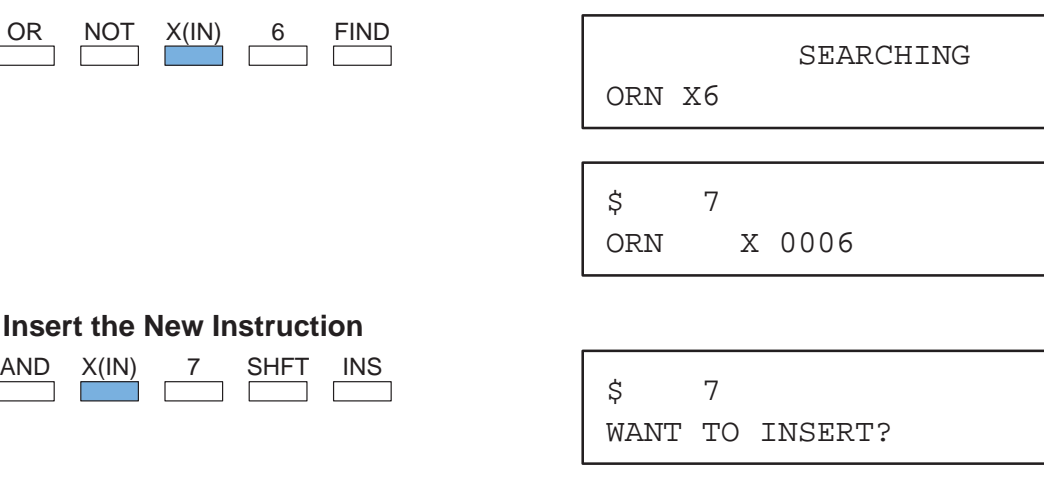

## **Press CLR to abort the edit or ENT to accept**

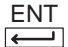

(If you press ENT, the change is accepted and the next address is displayed. If you pressed CLR, the current address is displayed.

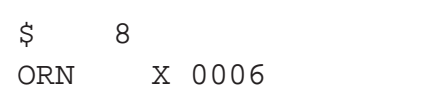

### **Deleting an Instruction During Run Mode**

Deleting an instruction during Run Mode works almost exactly the same as it does during Program Mode. Remember, this operation deletes the instruction that is currently being displayed and the remaining addresses decrement.

#### **Ladder Representation**

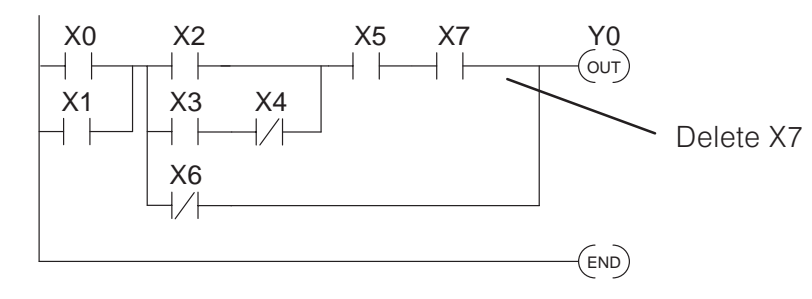

#### **Identify the Instruction**

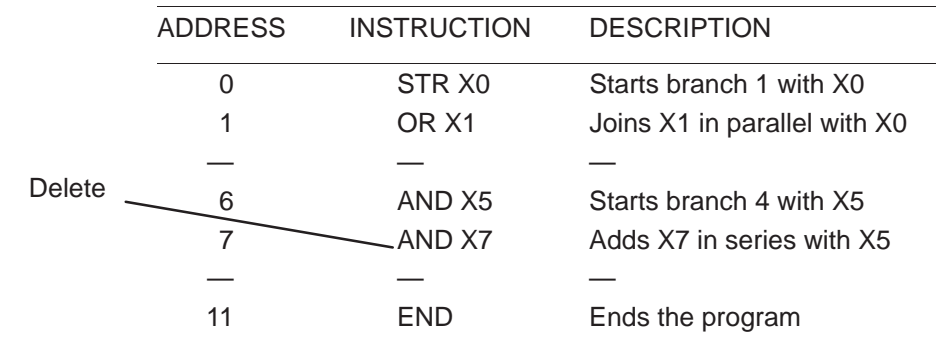

#### **FIND the Address**

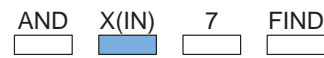

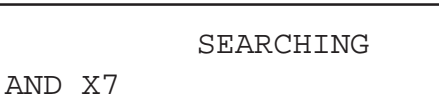

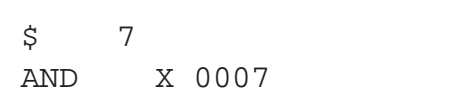

## **Delete the Instruction**

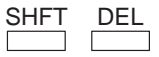

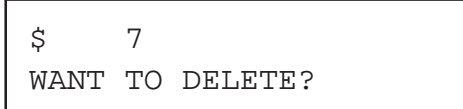

## **Press CLR to abort the edit or ENT to accept**

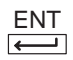

(If you press ENT, the change is accepted and the next address is displayed. If you pressed CLR, the current address is displayed.

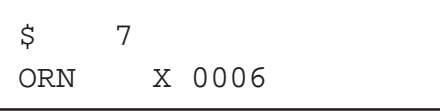